*Projet de Physique P6 STPI/P6/2020 – 47*

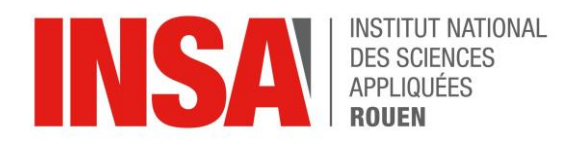

# **Modélisation numérique du processus d'imprégnation de rotors**

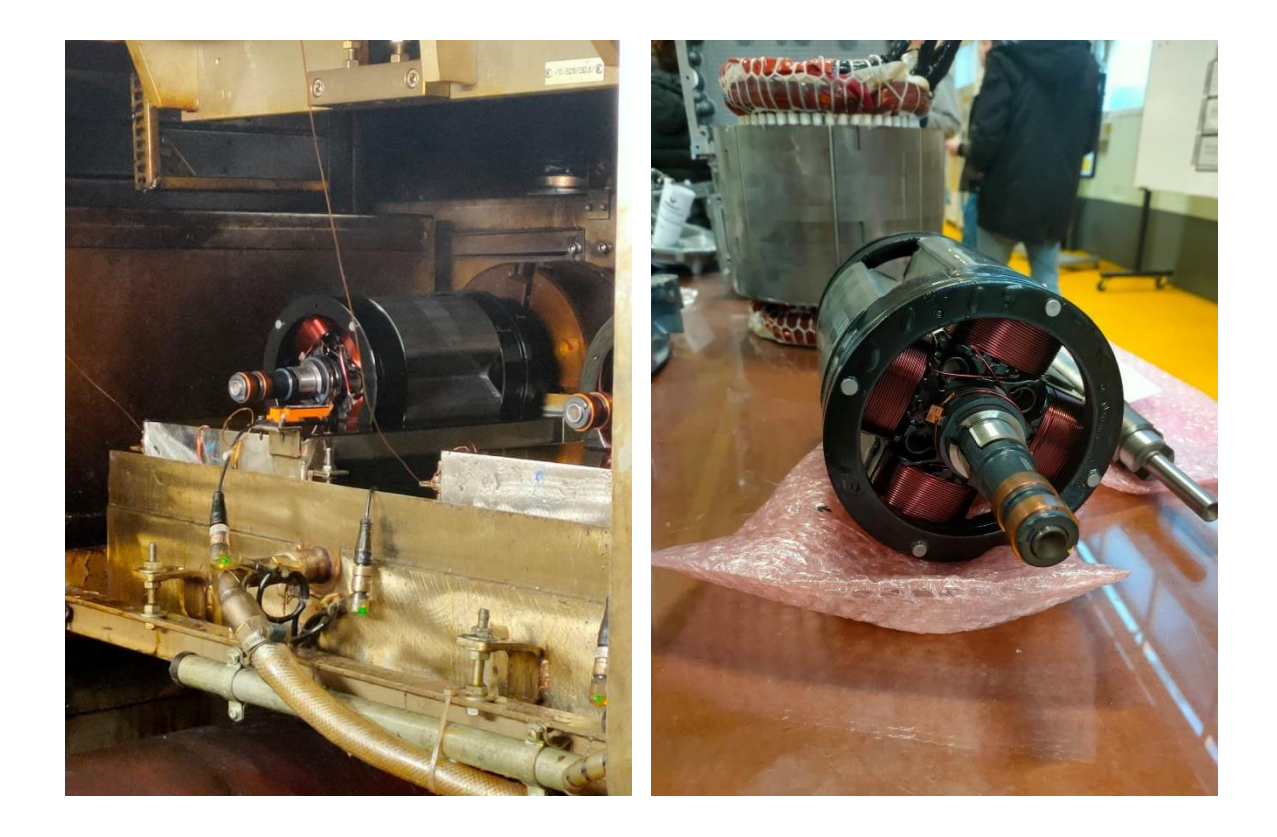

**Etudiants : Julien BIOT Hortense PAILLUSSON Alexandre DEBAS Alexandre PIGEON Théau LAPORTE Rémi THOMAS**

**Enseignant-responsable du projet : Jérôme YON / Tatiana SUEUR**

*Projet de Physique P6 STPI/P6/2020 – 47*

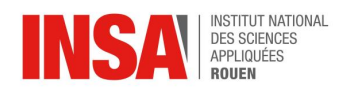

#### **Date de remise du rapport :** 15/06/2020.

**Référence du projet :** STPI/P6/2020 – 47.

**Intitulé du projet :** Création de support de formation produit avec modélisation numérique du moteur électrique pour les motorisations hybrides.

**Type de projet** : Modélisation numérique et Simulation.

#### **Objectifs du projet :**

- Analyser et comprendre le fonctionnement d'un processus d'imprégnation
- Modéliser numériquement les pièces essentielles du projet
- Simuler et présenter les différentes étapes de l'imprégnation du rotor.

**Mots-clefs du projet :** Rotor - Imprégnation - Dimensionnement - CAO.

Projet réalisé en collaboration avec l'entreprise **Renault - Renault Cléon,** 76410 Cléon.

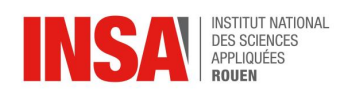

# **Remerciements**

<span id="page-3-0"></span>Avant d'entamer ce rapport, il nous paraît essentiel de remercier les personnes et les structures qui nous ont permis de réaliser ce projet dans les meilleures conditions.

Dans un premier temps, nous remercions l'entreprise Renault-Renault Cléon et plus particulièrement Madame Tatiana SUEUR, notre encadrante et responsable de production, de nous avoir accordé sa confiance et sans qui, la réalisation de ce projet n'aurait pas été rendue possible.

Dans un second temps, nous souhaitons remercier Monsieur Jean-Marie GAVELLE et Madame Nathalie LEROY pour leurs retours sur l'avancée de notre projet. Leur grande aide et leurs connaissances nous ont permis de travailler vers un résultat le plus réaliste possible.

Pour finir, nous voudrions remercier l'INSA Rouen Normandie d'avoir mis en place des projets qui nous forment au travail d'équipe et qui nous permettent d'acquérir de l'expérience.

L'ensemble de ces personnes nous ont soutenu et assisté de manière bienveillante dans la réalisation de ce projet.

# **TABLE DES MATIERES**

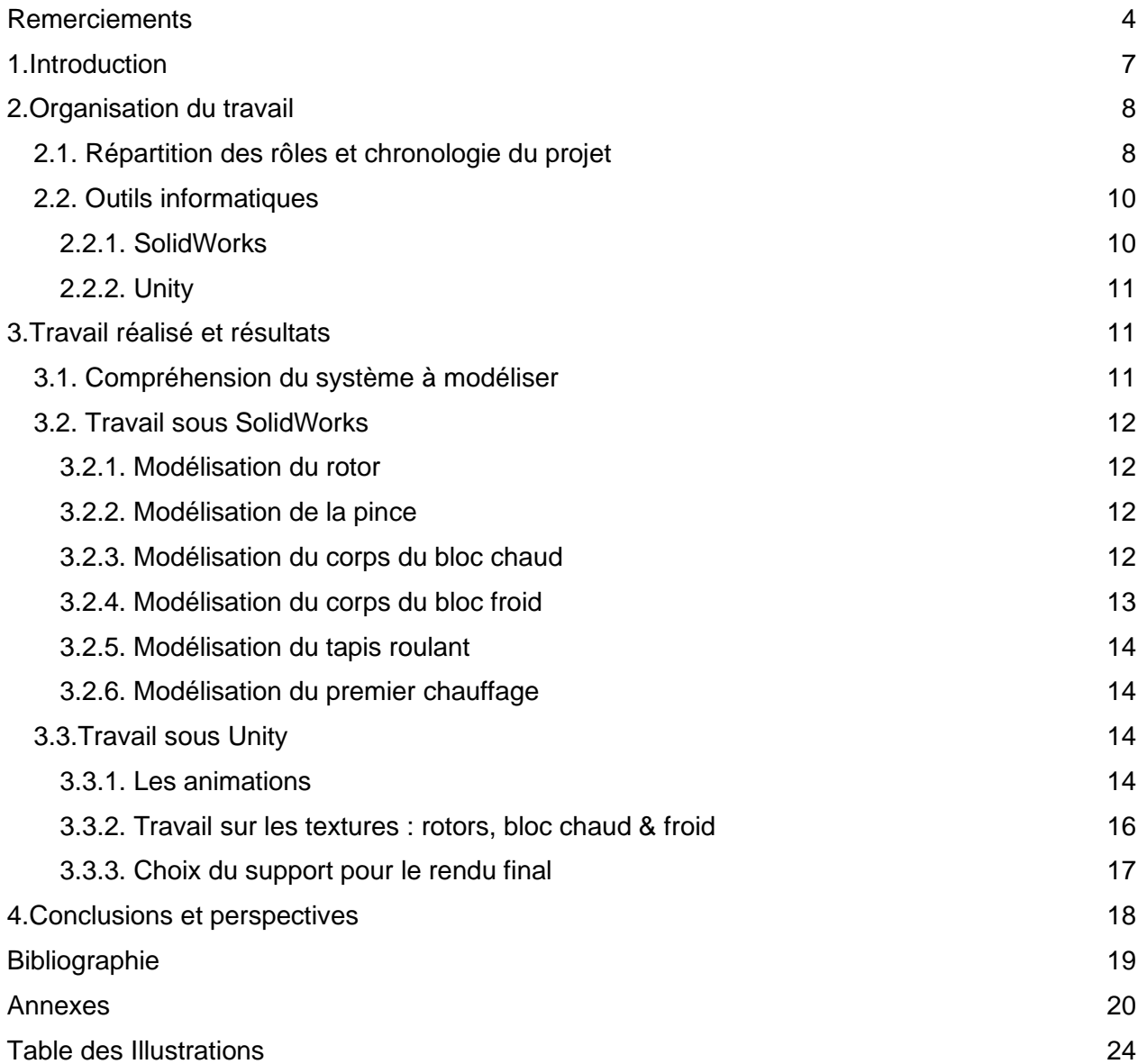

### **NOTATIONS, ACRONYMES**

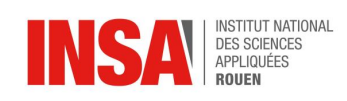

**CAO**: Conception Assistée par Ordinateur.

**SW**: SolidWorks.

**STL** : Extension de fichier utilisé pour de nombreux prototypages rapides et pour des modélisations numériques. Format développé par 3D Systems.

**DAE:** Abrégé de COLLADA, c'est un format de fichier 3D qui permet d'échanger des actifs numériques entre divers programmes graphiques. Format développé par Autodesk.

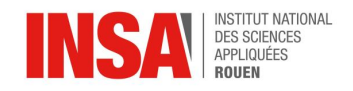

# <span id="page-6-0"></span>**1.Introduction**

Dans le cadre de l'EC de P6, nous avons eu l'opportunité de travailler sur un projet de groupe en lien avec l'industrie automobile, plus particulièrement avec l'entreprise Renault et une équipe basée à Cléon.

Notre projet a pour but de reproduire le processus d'imprégnation de rotors grâce à l'utilisation d'outils de modélisation numérique. Ces rotors font partie des moteurs électriques Renault utilisés par exemple sur la Zoé. *( [Annexe 1](#page-19-1)*)

Ce projet a été pour nous l'occasion de nous initier à l'utilisation de Unity, un moteur de jeu multiplateforme très répandu dans l'industrie du jeu vidéo. D'autre part, ce projet nous a permis pour certains d'entre nous, de mettre en pratique nos compétences acquises dans l'EC CTI3 à travers l'utilisation du logiciel de modélisation SolidWorks. Le rendu final de notre projet en réalité virtuelle a pour fin d'être utilisé pour former des opérateurs de l'usine Renault Cléon à l'utilisation du bloc d'imprégnation.

Notre travail devait répondre à plusieurs objectifs qui sont les suivants :

- La compréhension d'un processus industriel :
- La modélisation et la création de plusieurs pièces sur SolidWorks ;
- La prise en mains du logiciel Unity ;
- L'assemblage de nos pièces sur Unity ;
- L'animation des pièces afin de créer une vidéo éducative en 3D illustrant notre projet.

Ce rapport résume les étapes qui nous ont permis de mener à bien ce projet. Tout d'abord, nous expliquerons comment nous nous sommes organisés pour communiquer avec l'entreprise Renault pendant les mesures de confinement et comment ont été réparties les tâches au sein du groupe. Ensuite, nous énumérerons et expliquerons les différents outils numériques utilisés. Dans une seconde partie, nous détaillerons les phases de modélisation et d'animations à travers les différents logiciels nécessaires à l'aboutissement de ce projet.

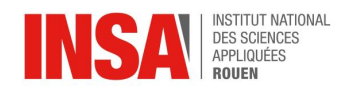

# <span id="page-7-1"></span><span id="page-7-0"></span>**2.Organisation du travail**

### **2.1. Répartition des rôles et chronologie du projet**

Lorsque l'on veut mener à bien un projet, il est nécessaire d'être organisé, de planifier et structurer le travail. C'est en mettant en place des outils comme le rétroplanning, un calendrier des tâches, une méthode de travail rigoureuse, des rôles à suivre, des deadlines et en programmant des appels vidéo hebdomadaires que nous avons pu nous avancer efficacement dans la réalisation de ce projet.

Dès lors, nous avons nommé un chef d'équipe, ce qui a permis de structurer le travail et la communication dans l'équipe. Le chef d'équipe était en charge de communiquer avec Renault. Notre première priorité était de comprendre l'ensemble des tâches à accomplir. Nous avons donc eu l'opportunité de visiter, en deux temps, l'usine de fabrication Renault - Cléon, lieu de l'imprégnation du rotor. À la suite de cela, un emploi du temps a été mis en place et le projet a réellement pu commencer. A ce stade, nous avions connaissance des logiciels et outils numériques à utiliser mais nous ne savions pas encore à quoi devait ressembler le produit final (vidéo, vidéo interactive, simulation en temps réel, etc). C'est alors que nous avons dû faire preuve d'initiative et d'imagination pour conceptualiser des pièces intelligemment et explorer les possibilités de création de SolidWorks et d'Unity.

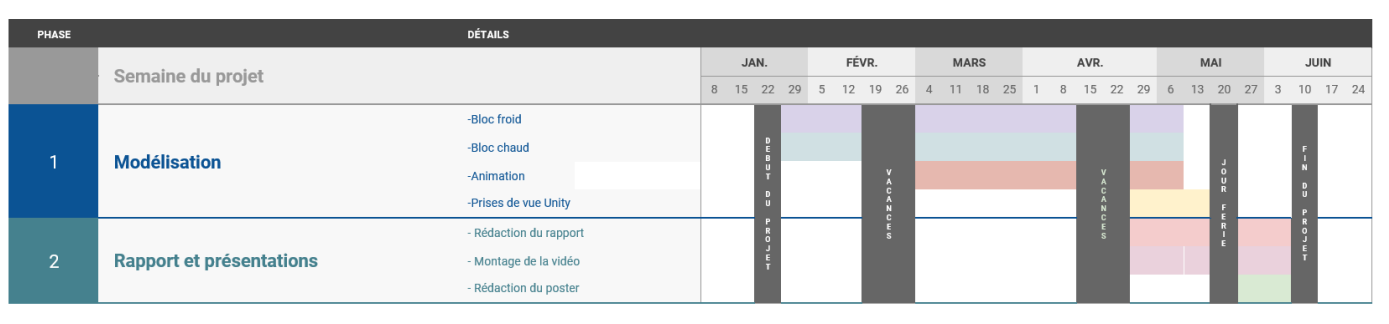

*Figure 1 : Retroplanning du projet de Janvier à Juin*

<span id="page-7-2"></span>Créer un emploi du temps et s'y tenir a été un des challenges que nous avons rencontré durant ce projet. En effet, le premier jour au moment de la découverte du sujet, nous nous sommes rendu compte de la quantité d'informations qu'il allait falloir assimiler et de la diversité des tâches à accomplir.

De plus, ce projet étant réalisé en partenariat avec Renault - Renault Cléon, il était essentiel pour nous de s'imposer des contraintes de temps strictes. Le second semestre de cette année a été rythmée par des échanges de courriers électroniques avec Renault ainsi que des remises de comptes rendus hebdomadaires pour les tenir informer de l'avancée du projet.

La collaboration et des échanges fréquents étaient essentiels pour la bonne marche du projet. L'ensemble de notre travail repose sur des données que seule l'entreprise encadrante pouvait nous fournir. Afin de correctement dimensionner les pièces, il s'agissait de prendre connaissance des mesures précises des différents objets à manipuler, il fallait connaître certaines méthodes employées par le fabricant automobile dans la chaîne de production.

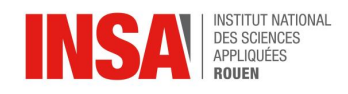

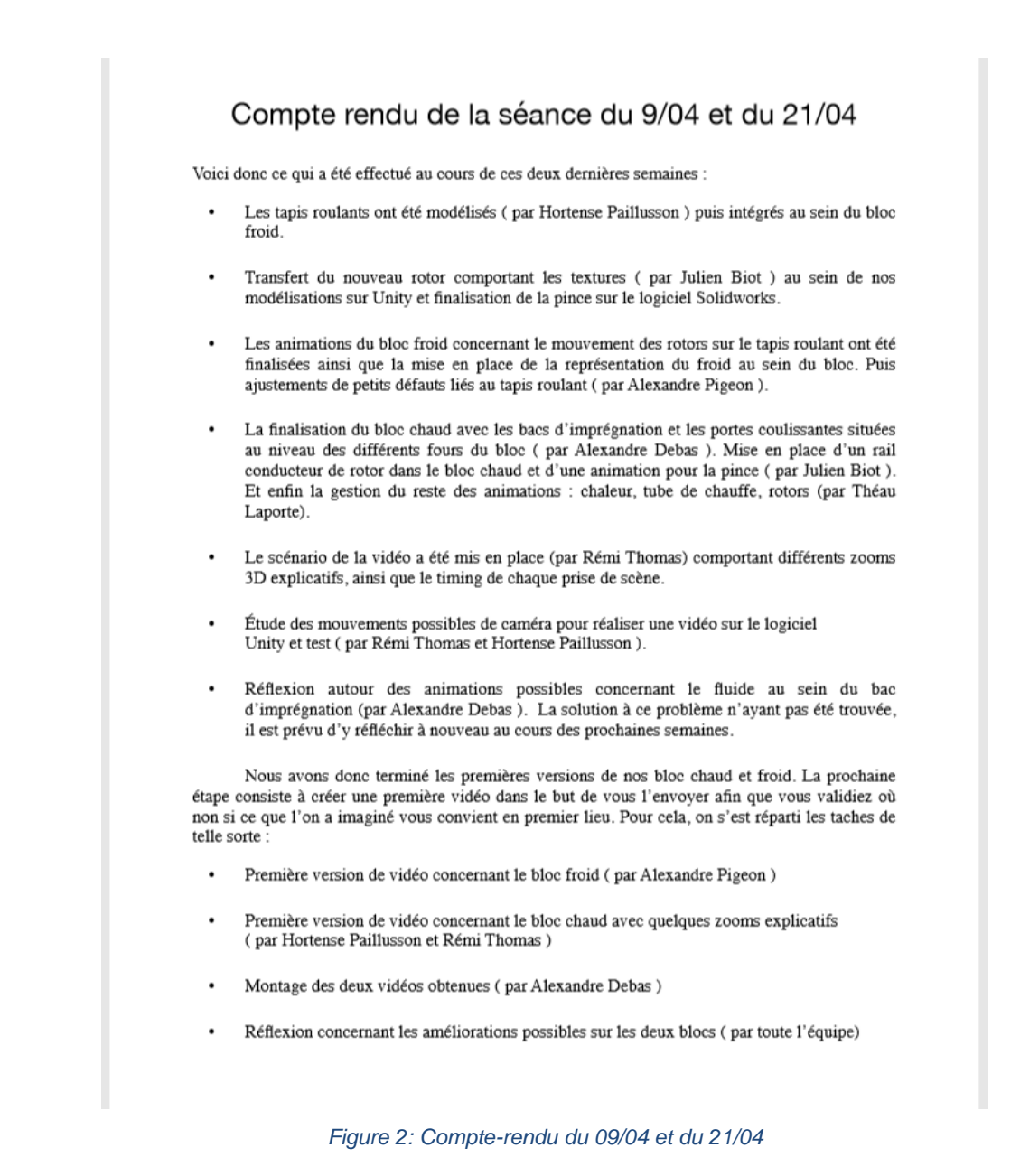

<span id="page-8-0"></span>Les membres de l'équipe ne possédant pas les mêmes facilités dans certains domaines et ne partant pas avec les mêmes connaissances en informatique et en logiciel de CAO, nous nous sommes réparti le travail de manière à être le plus efficace possible. De plus, en pleine période de confinement, les échanges de fichiers et d'informations n'étaient pas toujours évidentes. Nous avons donc décidé de mettre en place un drive, pour faciliter l'échange d'informations et des réunions hebdomadaires par visioconférence. Lors de ces réunions chaque personne expliquait et partageait son travail. Nous avions donc tous un rôle défini chaque semaine. Le travail était évolutif et nous découvrons avec joie que le projet progressait de semaine en semaine.

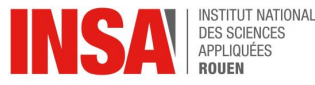

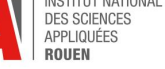

Voici un tableau résumant les tâches réalisées par les membres du groupe :

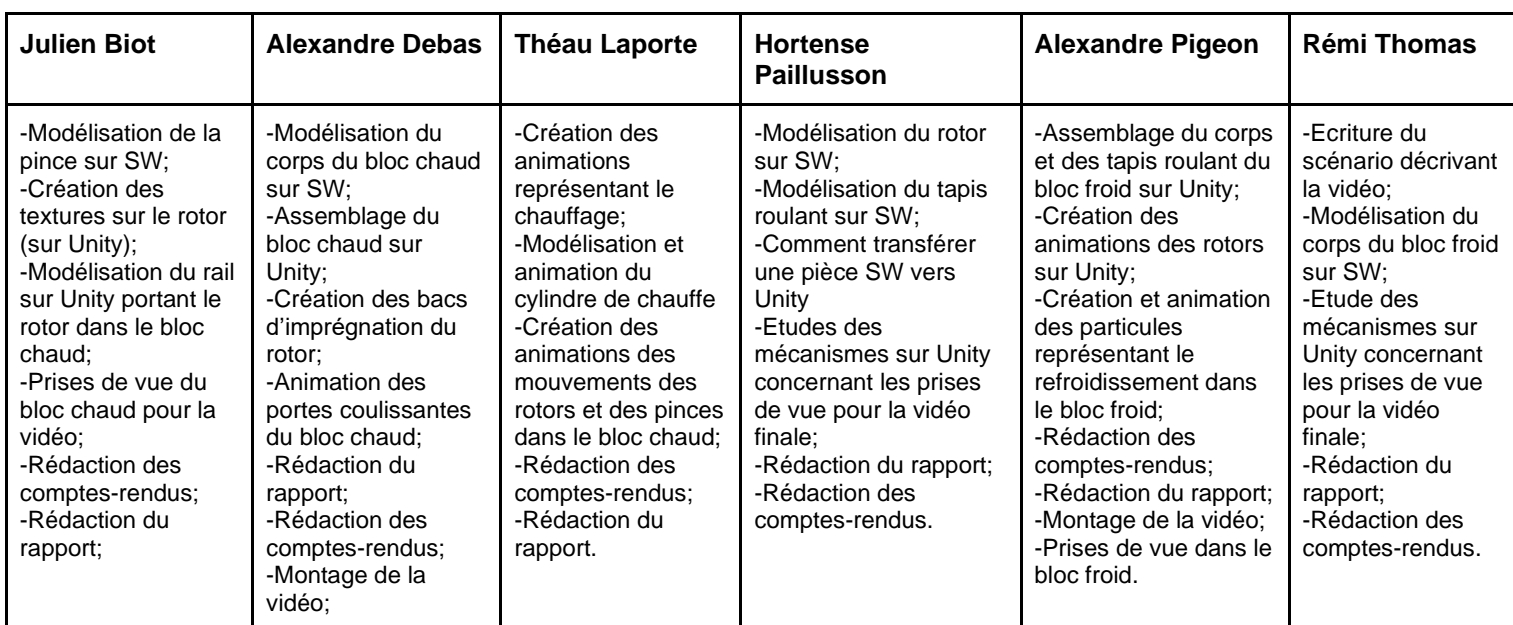

*Tableau 1: Répartition des tâches au sein du groupe*

### **2.2. Outils informatiques**

<span id="page-9-2"></span><span id="page-9-0"></span>Afin de mener à bien ce projet entièrement basé sur la modélisation et d'animations 3D, il était nécessaire d'utiliser des logiciels de CAO tel que SolidWorks que nous utilisions en cours de CTI3. D'autre part, Renault avait pour objectif d'utiliser notre modélisation comme élément de formation en réalité virtuelle. Nous avons donc dû utiliser un logiciel compatible avec cette technologie. C'est pour cela que nous avons utilisé Unity. Ces deux logiciels sont présentés cidessous.

#### *2.2.1. SolidWorks*

<span id="page-9-1"></span>SolidWorks est un logiciel de CAO créé en 1993 au Etats-Unis. En 1997, la société américaine a été rachetée par la société Dassault Systèmes. Ce logiciel permet de modéliser des pièces de façon très réaliste avec de nombreux détails. C'est pourquoi, il est très répandu dans l'industrie. Il est notamment utilisé par les étudiants, les concepteurs et les ingénieurs. En effet, de grands groupes comme AREVA l'utilisent.

Ce logiciel se base sur le principe de conception paramétrique 3D. Il permet aux concepteurs d'esquisser en 2D, de créer des modèles, des assemblages en 3D et des mises en plan précises et réalistes. *[\(Annexe 2\)](#page-20-0)*

10

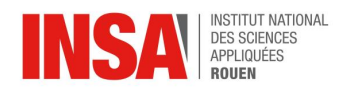

### *2.2.2. Unity*

<span id="page-10-0"></span>Unity est moteur de jeu multiplateforme développé par Unity Technologie en 2005. Très répandu dans l'industrie des jeux vidéo, il permet de sortir des jeux sur de nombreux supports et de créer des prototypes très rapidement. Il a notamment été utilisé lors de la création de jeuxvidéo comme Super Mario Run ou encore Pokémon Go. Le logiciel est entièrement en anglais et a la particularité d'utiliser le code C++ et comme support d'éditeur Studio Community. Ce logiciel a d'abord été développé pour le système d'exploitation Mac OS puis s'est élargi pour être compatible sous Windows et Linux.

Unity était un logiciel qui nous était inconnu avant ce projet. Tout comme SolidWorks, il permet de modéliser des objets en 3D et de leur ajouter des textures et les animer pour les rendre le plus réaliste possible. Un aperçu de l'interface Unity et ses différentes utilisations est disponible en *[Annexe 3](#page-21-0)*.

## <span id="page-10-1"></span>**3.Travail réalisé et résultats**

### **3.1. Compréhension du système à modéliser**

<span id="page-10-2"></span>Afin de réaliser l'animation de l'imprégnation du rotor, il nous fallait comprendre les différents mécanismes qui se trouvent derrière ce processus. C'est pourquoi Tatiana Sueur, notre encadrante et Chef de département du Groupe Motopropulseur Électrique chez Renault, nous a proposé une visite de l'usine Renault à Cléon. Nous avons donc pu aborder sereinement la modélisation de ce processus.

Un moteur électrique est constitué de deux parties : le rotor et le stator. La différence est significative entre les deux. Le rotor est la partie rotative du moteur tandis que le stator est la partie fixe du moteur. Lors de l'assemblage le rotor est positionné à l'intérieur du moyeu du stator. Le rotor va être mis en mouvement grâce au courant circulant dans le stator.

Nous allons maintenant expliquer le processus de fabrication du rotor de l'usine Renault-Cléon. Dans un premier temps, les quatre pôles du rotor sont bobinés de fils de cuivre (présenté sur la couverture de ce rapport) grâce à une machine appelée bobineuse. Puis le rotor est pesé et référencé. Ensuite il est placé sur un tapis roulant pour être conduit vers le bloc chaud où il sera chauffé à 400°C. Face à la température, les fils de cuivre vont réagir. En effet, le cuivre étant un matériau qui "bat" lorsqu'il est excité, il doit par conséquent être maintenu en place afin d'assurer l'intégrité et la bonne cohésion de l'association rotor-stator. C'est pourquoi une résine est appliquée sur le rotor afin de maintenir le cuivre bobiné en place. Ce processus est appelé "**imprégnation**". Durant ce processus, le rotor maintenu à l'horizontale est transporté grâce à une pince pour être trempé dans un bac rempli de résine. C'est l'étape du trempage (la photo de droite sur la page de couverture). Lors de cette étape, deux rotors sont maintenus en rotation. La vitesse de rotation permet une pénétration efficace de l'imprégnant et ainsi éviter des égouttements de résine. Puis le rotor retourne dans le bloc chaud chauffé à 250°C cette fois ci pour faire sécher la résine. Enfin le rotor est conduit dans le bloc froid grâce à des tapis roulants. Le choc thermique

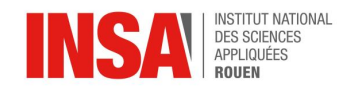

permet à la résine de se solidifier sur les parois du rotor. L'usine compte au total huit machines d'imprégnation.

<span id="page-11-0"></span>Une fois ce processus compris, nous avons pu commencer la modélisation de ce dernier.

### **3.2. Travail sous SolidWorks**

La première chose à faire était de modéliser chaque pièce séparément sur SolidWorks. Notre but était que chaque pièce modélisée soit le plus proche de la réalité. Nous nous sommes servis comme support de modélisation les photos et vidéos prises lors de notre visite de l'usine.

### *3.2.1. Modélisation du rotor*

<span id="page-11-1"></span>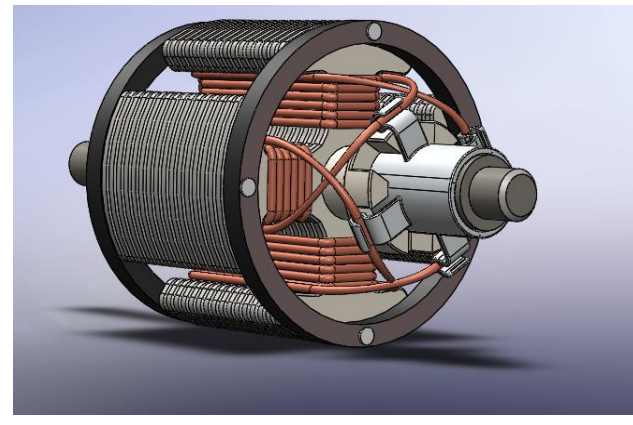

*Figure 3 : Modélisation du rotor sur SolidWorks*

### *3.2.2. Modélisation de la pince*

<span id="page-11-4"></span><span id="page-11-2"></span>N'ayant pas d'image très précise de la pince de la machine, nous l'avons modélisée grâce aux explications données oralement lors de la visite de l'usine. Nous avons donc pris quelques libertés notamment au niveau du système d'accroche et l'esthétique globale de celle-ci.

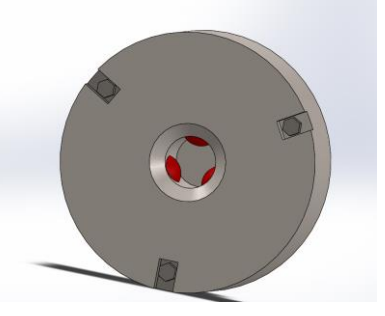

Ce rotor fait partie du moteur hybride

R-240 fabriqué à Renault qui équipe notamment les voiture électrique Zoé. On peut comparer cette modélisation à la photo présente sur la couverture de ce rapport.

<span id="page-11-5"></span>*Figure 4 : Modélisation de la pince sur SolidWorks*

### *3.2.3. Modélisation du corps du bloc chaud*

<span id="page-11-3"></span>La modélisation de la structure a été faite sur SW. Quant aux bacs d'imprégnation, textures et animations de chauffage, ils ont été représentés et modélisés sur Unity

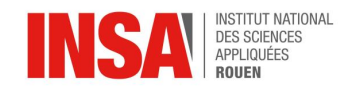

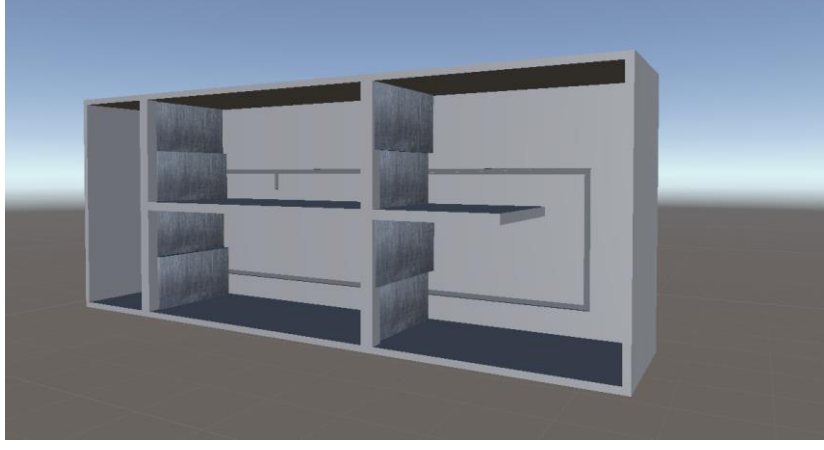

 Il s'agit ici de la modélisation réalisée sur SW importée sur Unity. On peut ici observer plusieurs éléments importants. En effet, on trouve les portes animées et la chaîne sur laquelle se déplacent les pinces.

<span id="page-12-1"></span>*Figure 5 : Modélisation du corps du bloc chaud sur SolidWorks*

#### *3.2.4. Modélisation du corps du bloc froid*

<span id="page-12-0"></span>Nous avons procédé de la même manière pour le bloc froid dont les différents éléments apparaissent sur les figures ci-après :

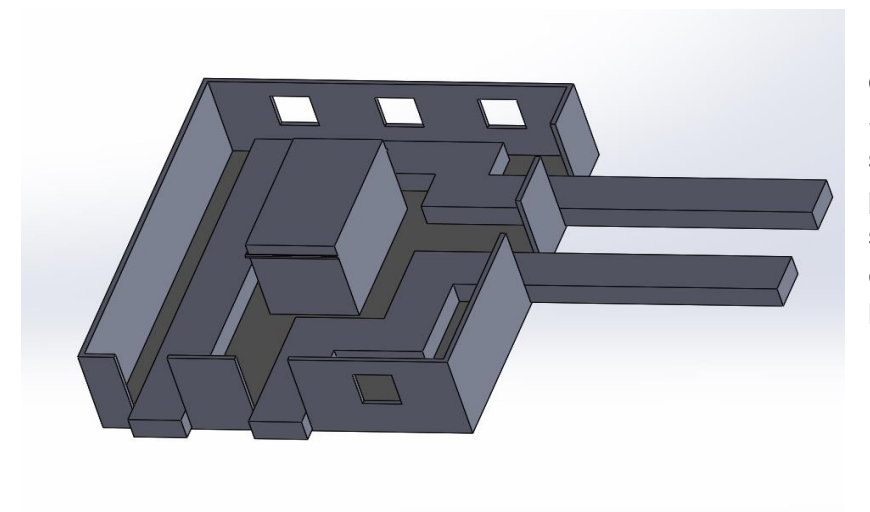

Il s'agit ici du corps du bloc que nous avons réalisé sur SolidWorks. Nous nous sommes rapprochés le plus possible de la réalité pour cette structure. Nous l'avons ensuite exporté sur Unity dans le but de l'insérer dans le rendu final.

<span id="page-12-2"></span>*Figure 6 : Modélisation du corps du bloc froid sur SolidWorks*

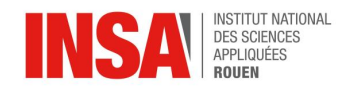

### *3.2.5. Modélisation du tapis roulant*

<span id="page-13-0"></span>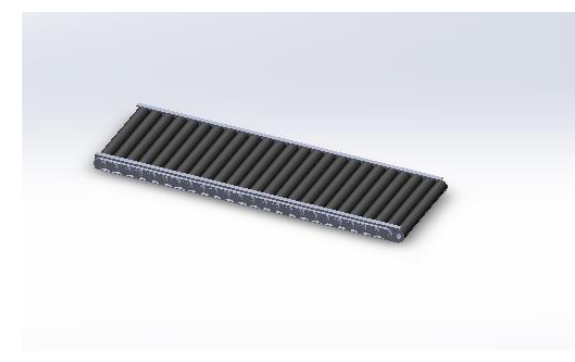

*Figure 7 : Modélisation d'un tapis roulant sur SolidWorks*

 Le tapis roulant avec rouleaux permet d'accompagner les rotors durant tout le processus d'imprégnation. En réalité, les tapis roulants du bloc froid ne sont pas aussi apparents. Notre vidéo, étant avant tout à vocation pédagogique, nous avons décidé de les modéliser ainsi afin de mettre en avant le fait que les rotors se déplacent sur des tapis roulants.

#### *3.2.6. Modélisation du premier chauffage*

<span id="page-13-4"></span><span id="page-13-1"></span>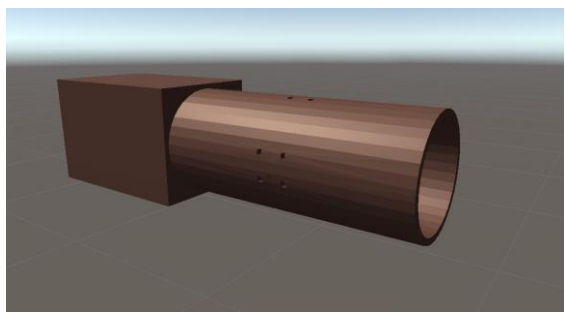

*Figure 8 : Modélisation de la pince sur SolidWorks*

 Ce chauffage permet une première chauffe du rotor avant son entrée dans le bloc chaud. Ce dernier translate jusqu'à ce que le rotor soit totalement englobé. Une fois cette position atteinte, la pince tourne sur elle-même entraînant le rotor avec elle et générant une chauffe homogène. Le rotor chauffe également par effet Joule durant cette procédure.

### **3.3.Travail sous Unity**

<span id="page-13-5"></span><span id="page-13-2"></span>Lors du travail sous le logiciel Unity, nous avons dû faire face à un problème. En effet, nous n'avions aucune idée de comment exporter des pièces modélisées sur SW vers Unity. Après de nombreuses recherches et essais, nous sommes parvenus à résoudre le problème. Nous avons dû utiliser un logiciel intermédiaire appelé Meshlab. Il fallait tout d'abord enregistrer la pièce modélisée sur SW en format STL, puis l'importer sur Meshlab pour l'enregistrer en DAE. Ainsi, il était possible de l'ouvrir sur Unity.

#### *3.3.1. Les animations*

<span id="page-13-3"></span>Une des principales fonctions de Unity est de réaliser des animations et de les appliquer à ce que l'on a modélisé. En effet, avec ce logiciel il est très facile d'animer un objet de toutes les manières possibles et inimaginables. Une fois que nous avons modélisé tous les éléments sur

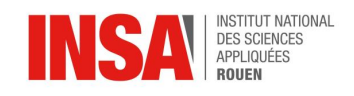

SW puis importés sur Unity, il a fallu animer tout cela pour ainsi créer une vidéo. Pour commencer, nous avons regardé différents tutoriels sur Internet et YouTube afin d'apprendre à créer des animations. Une fois les outils en main et les méthodes acquises, nous avons tout d'abord modélisé les mouvements de translation des rotors dans le bloc chaud et froid sur les tapis roulants, ainsi que les mouvements des portes qui s'ouvrent et se referment à l'arrivée des rotors au sein du bloc chaud. Par la suite, nous avons pu ajouter les mouvements de rotation des rotors et les déplacements des pinces. Cela a été une des étapes les plus longues et des plus compliquées. En effet, il fallait être très précis au niveau des coordonnées de placement de chaque élément et du calibrage de leurs mouvements dans le temps. Par exemple dans le bloc chaud, un rotor tourne sur lui-même tout au long du cycle, mais avec une vitesse de rotation différente. Au même moment il suit un chemin en translation où il se déplace pendant des périodes bien précises. Il a donc fallu calibrer tous les composants en fonction du mouvement de chacun. Au contraire, dans le bloc froid, les rotors ne sont pas transportés par des pinces mais simplement grâce à des tapis roulants. Il s'agissait donc simplement d'animer les rotors en translations rectilignes.

Une des animations que l'on souhaitait réaliser était des vagues lorsque le rotor s'imprègne dans les bacs d'imprégnation. Malheureusement, donner des propriétés d'un fluide à un élément dans Unity est assez compliqué. Après plusieurs recherches de tutoriels sur Internet, nous avons téléchargé un script qui modifie les mouvements d'un matériau pour qu'ils ressemblent à ceux d'un fluide. Malheureusement, cela ne correspondait pas à nos attentes. En effet, lorsque l'on mettait en route les animations cela ne ressemblait pas du tout à un fluide. C'est pourquoi nous avons abandonné l'idée d'une animation sur la résine et nous avons simplement modélisé cela avec un bloc noir représentant la résine dans un bac de verre comme ci-dessous :

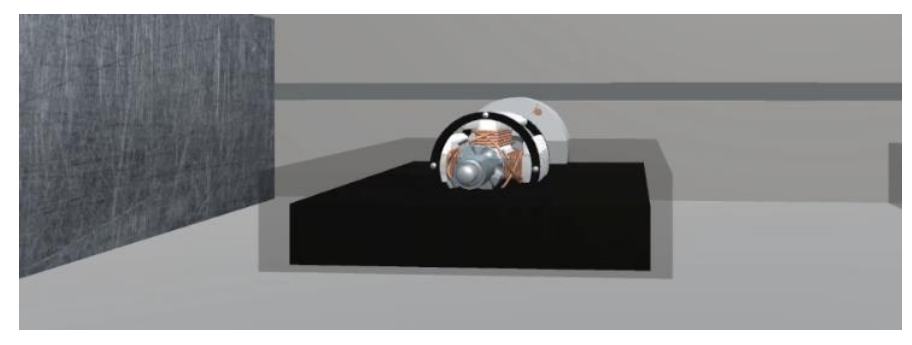

*Figure 9 : Modélisation de la résine dans un bac de trempage sur Unity*

<span id="page-14-0"></span>Pour chacun des blocs, il a fallu trouver des éléments pour représenter les différentes températures au sein des parties du bloc.

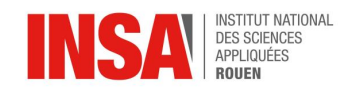

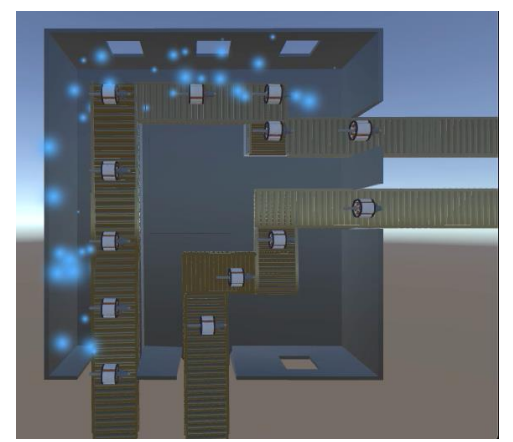

*Figure 10 : Bloc froid avec animations de froid sur Unity*

 Pour le bloc froid nous avons décidé de modéliser la température froide avec des particules bleues. C'est ce que nous pouvons observer sur l'image de gauche. Nous avons par la suite animé ces particules dans le but de représenter un flux de particules modélisant ainsi le refroidissement des rotors au sein de ce bloc. Dans le montage final nous avons ajouté des flèches qui accompagnent les rotors pour faire comprendre que dans ce bloc froid, certains des rotors partent en direction du bloc chaud et d'autres en reviennent.

Tandis que pour le bloc chaud nous avons fait deux versions. La première nous semblait légèrement surréaliste, nous l'avons donc modifiée afin d'arriver au

<span id="page-15-1"></span>résultat final ci-dessous :

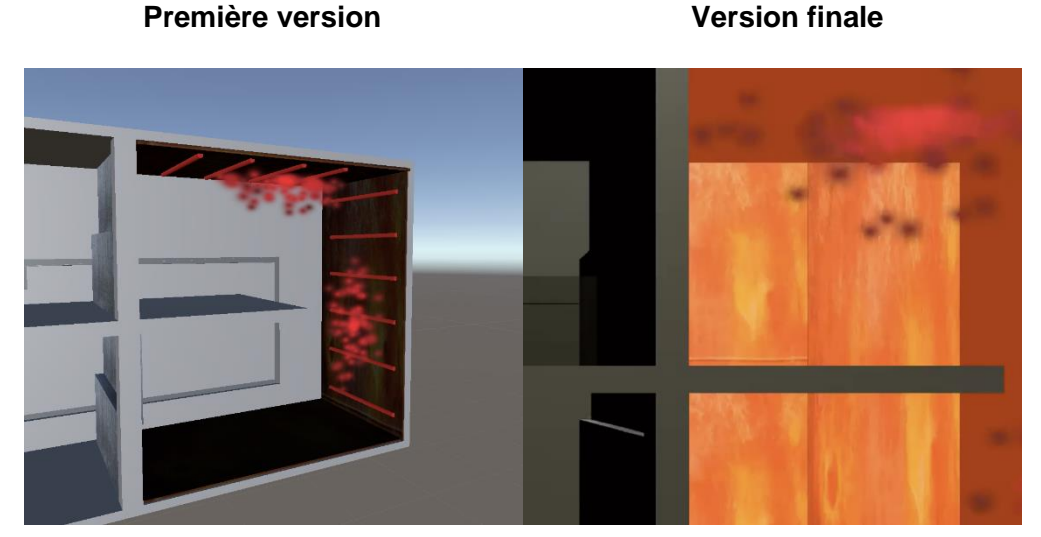

*Figure 11 : Deux versions du bloc chaud avec animations de la chaleur sur Unity*

#### <span id="page-15-2"></span>*3.3.2. Travail sur les textures : rotors, bloc chaud & froid*

<span id="page-15-0"></span>Lorsque l'on importe un objet sur Unity depuis SW, toutes les textures faites préalablement sur SW disparaissent, il faut donc en créer de nouvelles sur Unity. Pour cela, on décompose l'objet en un nombre de surfaces et on applique à chaque surface la texture voulue. Cette méthode est certes très précise mais chronophage. Il est possible sur ce logiciel de créer n'importe quelle texture ou de télécharger des textures mises à disposition par d'autres utilisateurs de Unity. Ainsi, nous avons pu appliquer des textures aux différents objets comme les fils de cuivre sur le rotor ce qui facilite la compréhension du système et donne une image plus réaliste au projet.

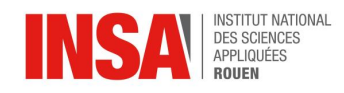

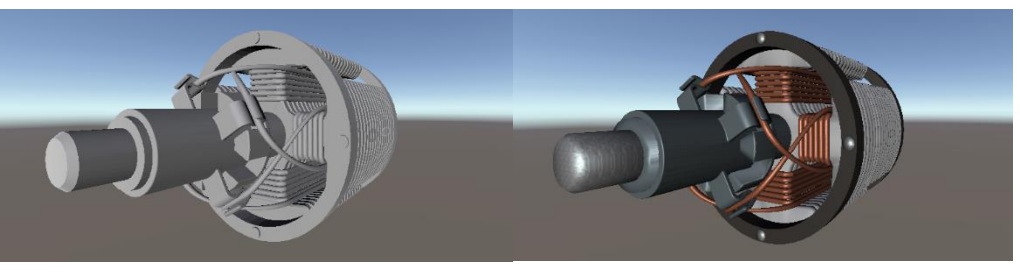

*Figure 12 : Rotor avant/après avec ajout des textures sur Unity*

#### <span id="page-16-1"></span>*3.3.3. Choix du support pour le rendu final*

<span id="page-16-0"></span> Nous avons choisi d'utiliser comme support de projet une vidéo. En effet, plus réaliste et en 3D, elle permet de se rendre compte de la dimension et de l'envergure des pièces.

Avant de se lancer dans la réalisation de la vidéo, nous avons écrit un scénario qui explique l'ensemble des zooms faits sur chacune des pièces, les vues d'ensemble et les commentaires explicatifs. Sur Unity, il est possible d'animer les caméras pour qu'elles suivent n'importe quel mouvement. C'est grâce à cette fonctionnalité que nous avons pu faire une vidéo qui suit les rotors à travers leurs parcours dans les blocs. Notre but était que la vidéo soit la plus simple à comprendre.

Ensuite pour réaliser la vidéo sur Unity, nous nous sommes aidés de tutoriels sur YouTube. Unity propose plusieurs outils aidant à la conception de projets. Pour réaliser les prises de vues nous avons utilisé Unity Recorder qui permet d'enregistrer des animations vues à travers des caméras animées. L'interface d'enregistrement est en annexe (*[Annexe 4](#page-22-0)*).

Une fois les enregistrements sur Unity terminés, nous avions trois vidéos : une vidéo dans le bloc froid en départ pour le bloc chaud, une vidéo dans le bloc chaud et une vidéo à nouveau dans le bloc froid pour le refroidissement. La dernière étape était donc le montage. Nous avons utilisé deux logiciels de montage pour le rendu final : Final Cut Pro et Imovie. Ces logiciels nous ont permis d'assembler les trois vidéos pour en faire une seule et de rajouter des informations écrites pour illustrer la vidéo et ainsi faciliter la compréhension du processus.

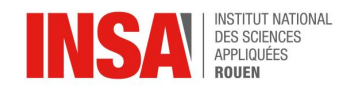

## <span id="page-17-0"></span>**4.Conclusions et perspectives**

La forme qu'a pris l'aboutissement de ce projet est une vidéo explicative sur le processus d'imprégnation des rotors du moteur électrique Renault. Nous avions certains objectifs qui étaient les suivant :

- La compréhension d'un processus industriel ;
- La modélisation et la création de plusieurs pièces sur SolidWorks ;
- La prise en mains du logiciel Unity ;
- L'assemblage de nos pièces sur Unity ;
- L'animation des pièces afin de créer une vidéo éducative en 3D illustrant notre projet.

Au vu de la vidéo réalisée, nous pouvons affirmer que ces objectifs ont été atteints.

A travers ce projet, nous avons acquis des compétences. Tout d'abord, ce projet nous a permis de découvrir de nouveaux outils numériques. En effet, le logiciel Unity nous était inconnu et nous avons pu le comprendre et le prendre en main et ainsi parvenir à terminer le projet. De plus, nous avons pu appliquer pour certains les connaissances acquises dans le module de CTI3 à travers l'utilisation du logiciel SolidWorks.

Par ailleurs, nous pouvons également tirer un bilan humain de cette expérience. Nous avons pu approcher certains aspects du métier d'ingénieur. En effet, nous avons su travailler en équipe en attribuant à chacun des tâches définies, en respectant un calendrier et un cahier des charges qui nous était imposé. Nous avons su faire preuve d'initiative quant à la réalisation des objectifs fixés par l'entreprise. En prenant un peu de recul par rapport à ce projet, on peut s'apercevoir que l'on a réussi à atteindre l'ensemble des objectifs attendus. Ainsi, grâce à toutes ces nouvelles compétences, nous pourrons, au cours d'un futur projet, redoubler d'efficacité et d'organisation et améliorer les points qui nous ont parus trop faibles lors de ce projet sur le rotor. Mais ce projet n'est pas totalement fini, car nous continuons encore à travailler avec Renault afin de finaliser la vidéo selon leurs attentes, dans le but qu'ils puissent l'utiliser au sein de l'usine à Cléon pour que n'importe qui puisse comprendre le processus d'imprégnation.

Pour finir, nous avons trouvé ce projet très intéressant et enrichissant d'un point de vue éducatif. En effet, nous avons découvert le processus industriel du moteur électrique qui nous était auparavant inconnu. Enfin, ce projet nous a permis de prendre conscience des problématiques et enjeux au sein d'une entreprise.

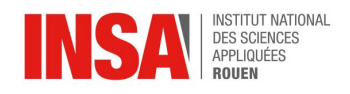

# <span id="page-18-0"></span>**Bibliographie**

#### **Vidéos YouTube :**

- Processus industriel Renault : [Renault Cléon Plant R240 electric motor manufacturing](https://www.youtube.com/watch?v=BzsM0g_D9Kg) (valide à la date du 30/05/2020);

- Tutoriel Unity ProBuilder : [Présentation et fondamentaux de ProBuilder \(Unity 3D\)](https://www.youtube.com/watch?v=Re6wU7zPlXI) (valide à la date du 30/05/2020);

- Tutoriel Animations sur Unity : Tuto Unity 3D - [Créer des animations](https://www.youtube.com/watch?v=gF0FYjz0jgU&t=444s) (valide à la date du 30/05/2020);

- Tutoriel Prises de Vue Unity : [TUTO: Créer des cinématiques très facilement \(Unity 3D\)](https://www.youtube.com/watch?v=y9C2Xlq9r9A) (valide à la date du 31/05/2020).

#### **Sites Internet :**

- [https://stackoverflow.com/questions/33376979/is-there-any-way-to-import-solidworks](https://stackoverflow.com/questions/33376979/is-there-any-way-to-import-solidworks-files-into-unity-as-assets)[files-into-unity-as-assets](https://stackoverflow.com/questions/33376979/is-there-any-way-to-import-solidworks-files-into-unity-as-assets) (valide à la date du 31/05/2020)

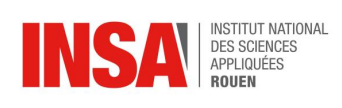

## <span id="page-19-0"></span>**Annexes**

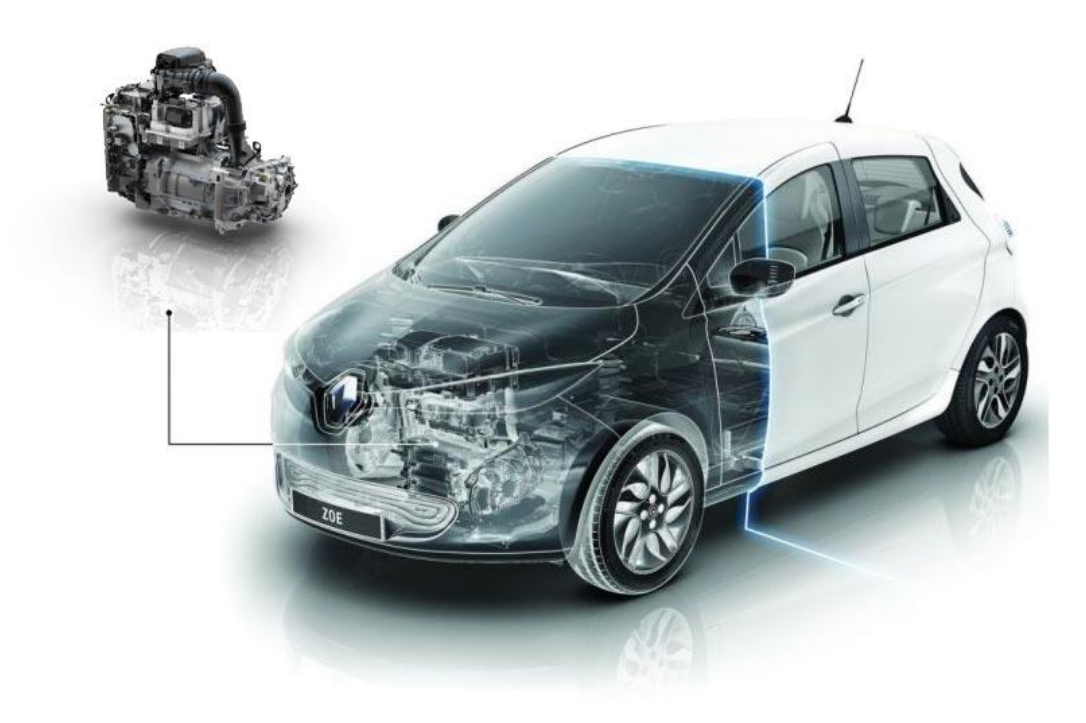

<span id="page-19-1"></span>*Annexe 1 : Modèle Renault Zoé*

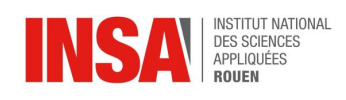

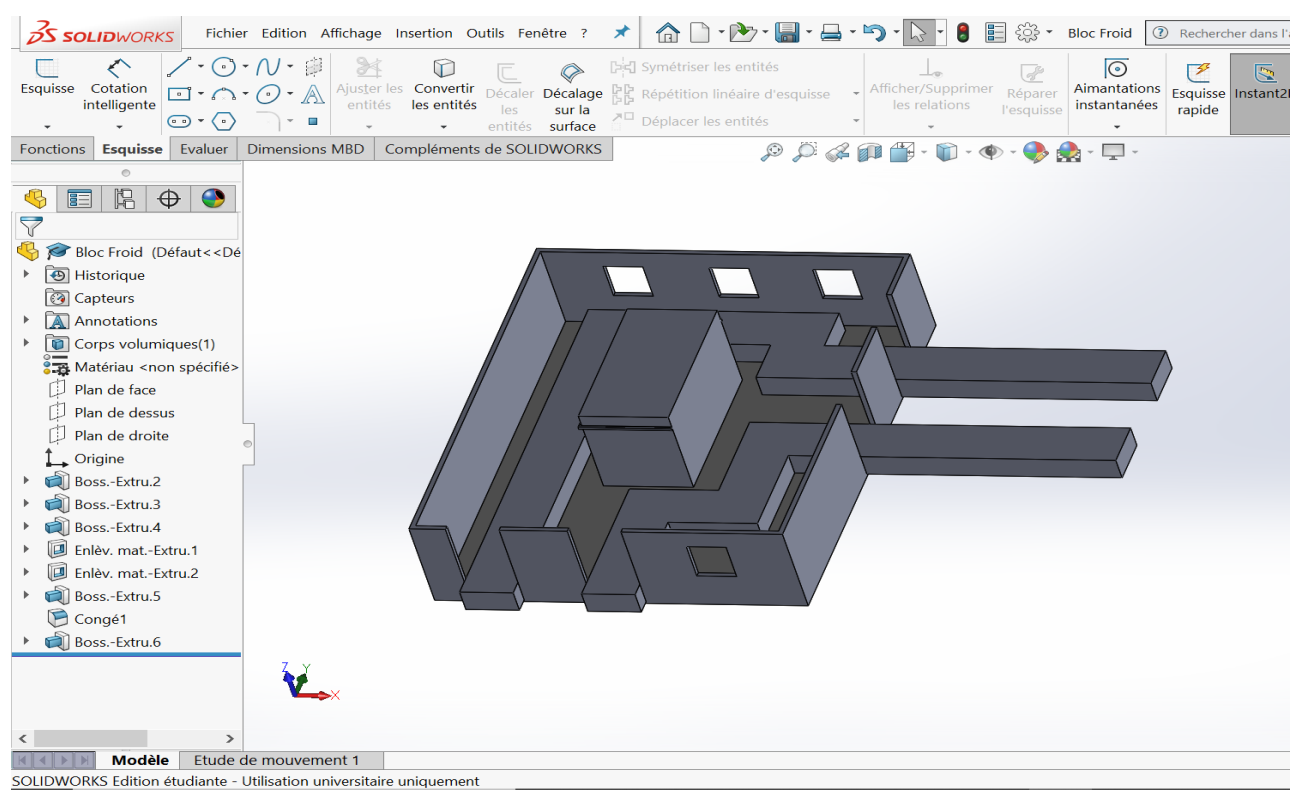

<span id="page-20-0"></span>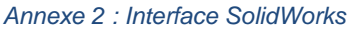

#### 21

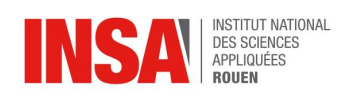

<span id="page-21-0"></span>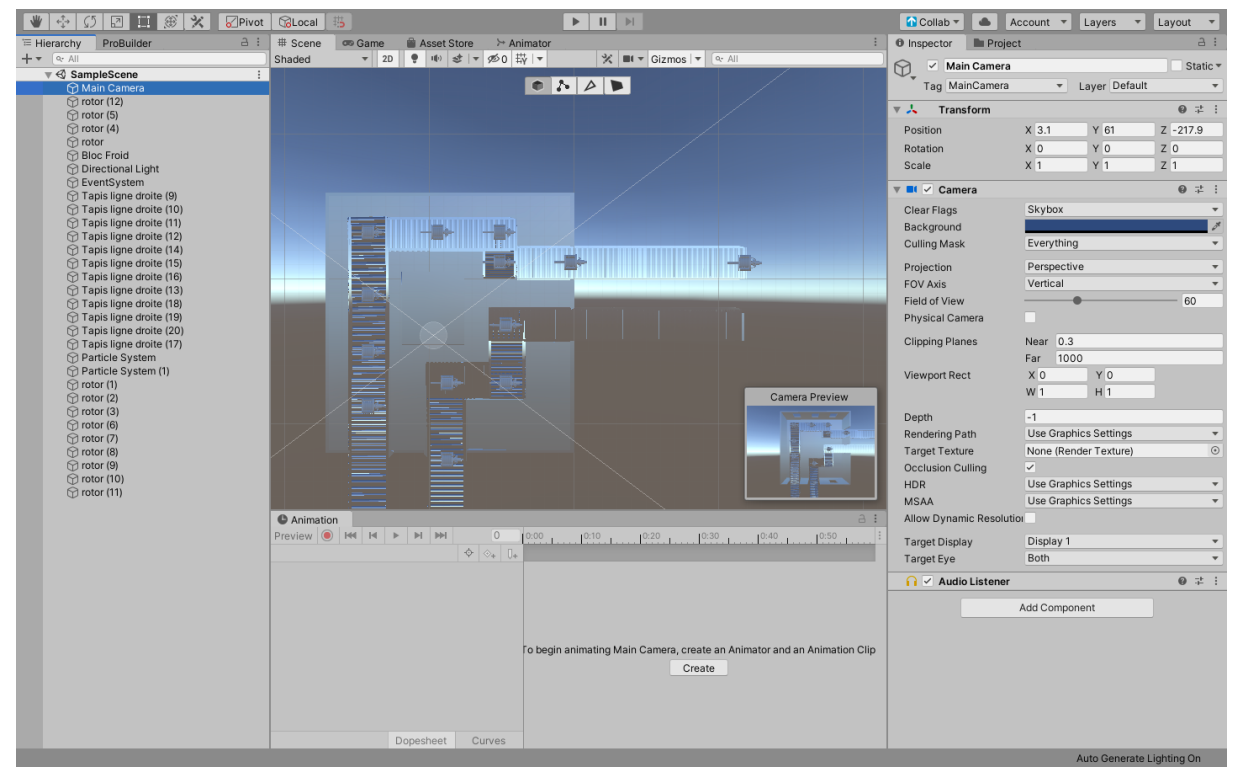

*Annexe 3 : Interface Unity*

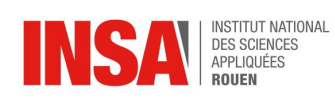

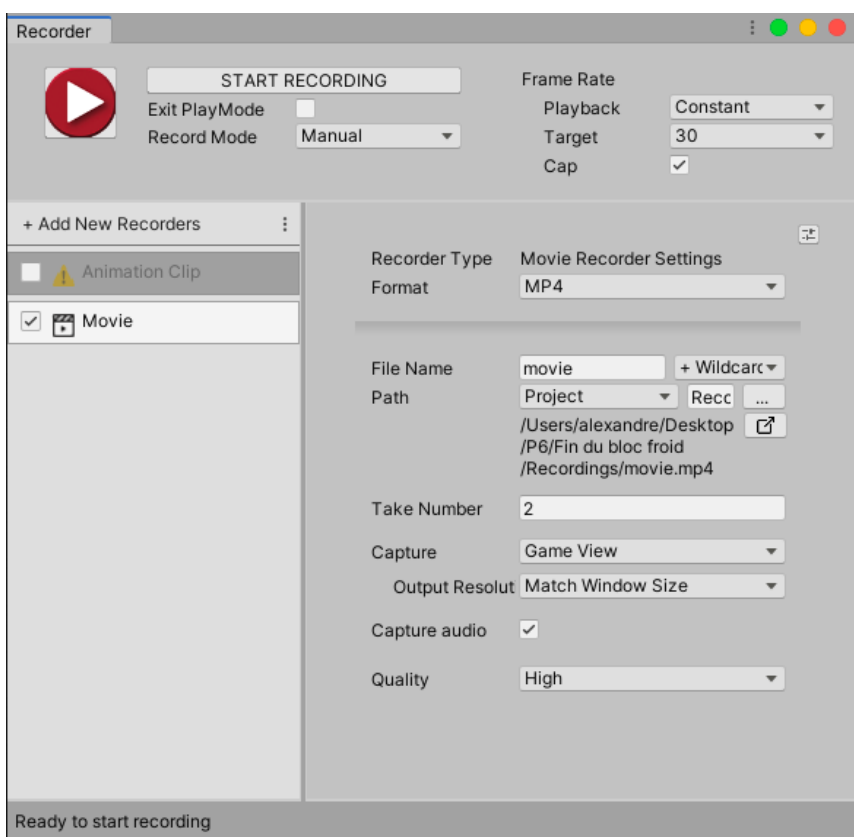

<span id="page-22-0"></span>*Annexe 4 : Interface Unity Recorder*

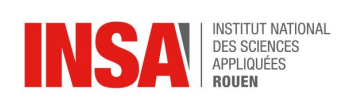

# **Table des Illustrations**

<span id="page-23-0"></span>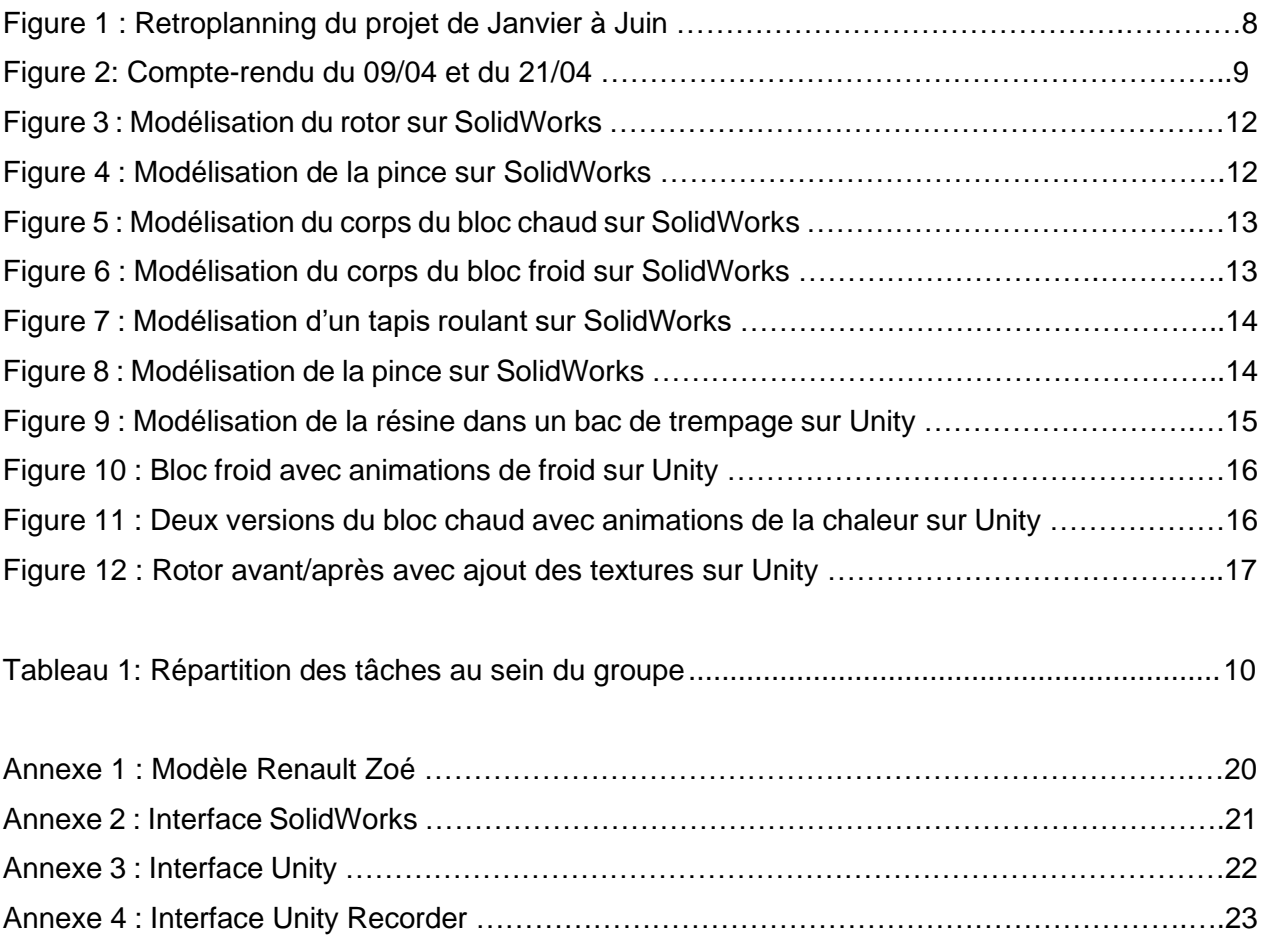